How to add a Guest Player

Login as a Team Administrator

Click **Edit** next to your team's application

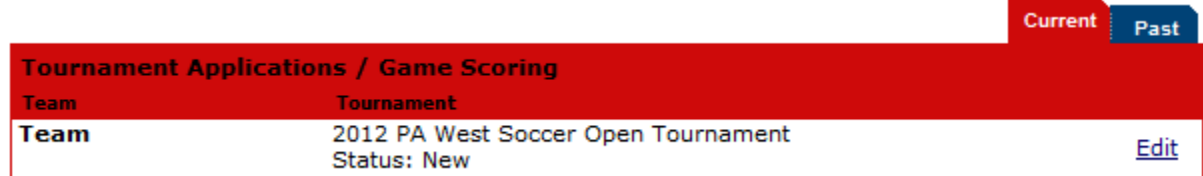

Click the "Player Roster" tab and scroll to the bottom of the page to click the "Add Player" button.

Complete the required fields and selected "loaned player" as the player status for a guest player:

## **Player Administration**

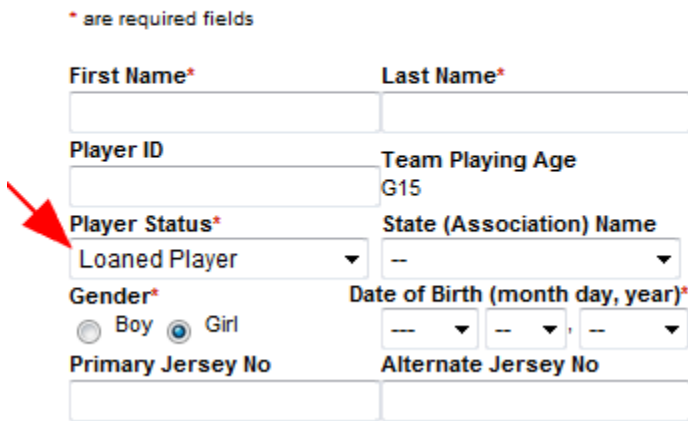

Click the "Add Player" button when complete.